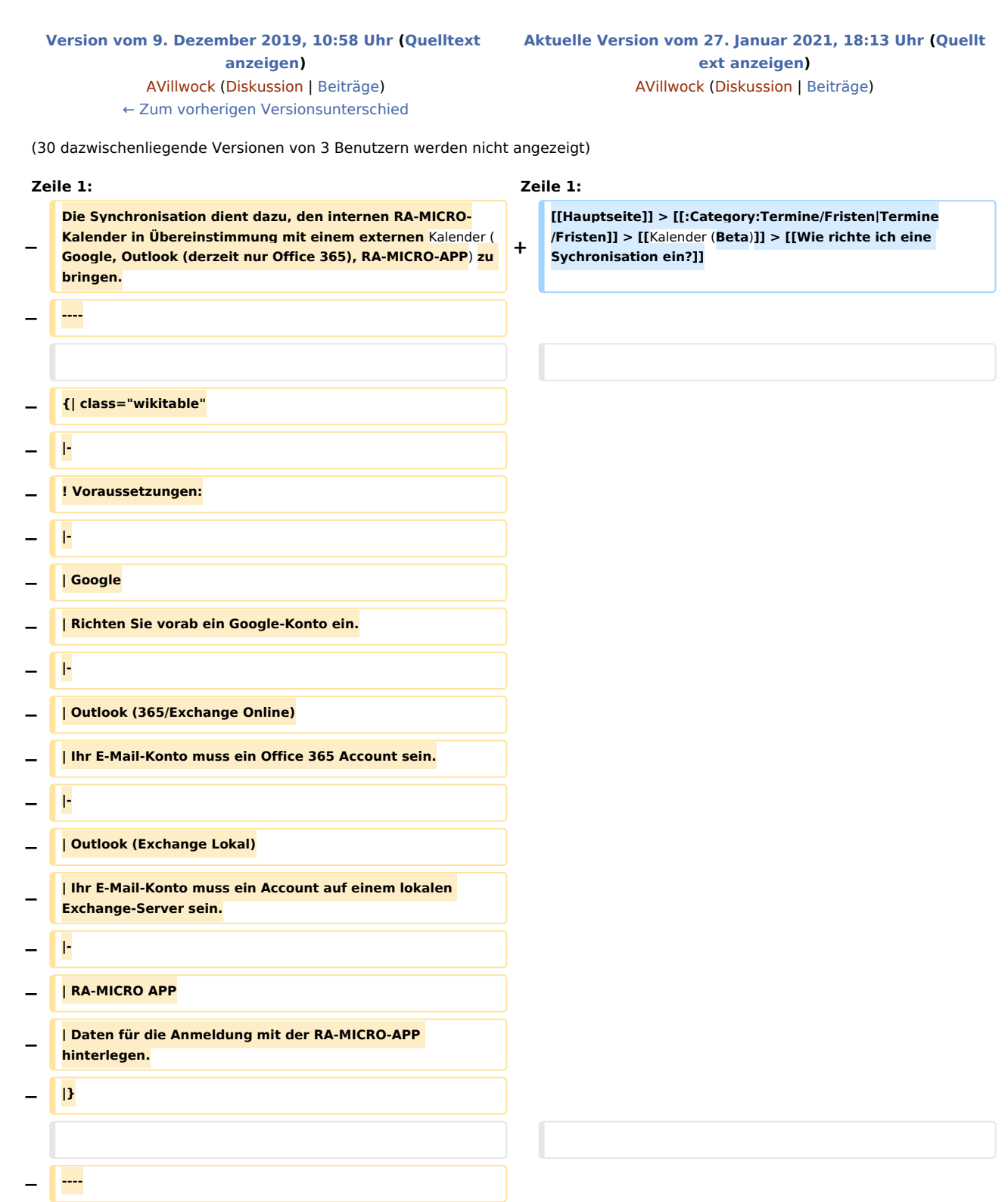

#### **RA-MICRO**

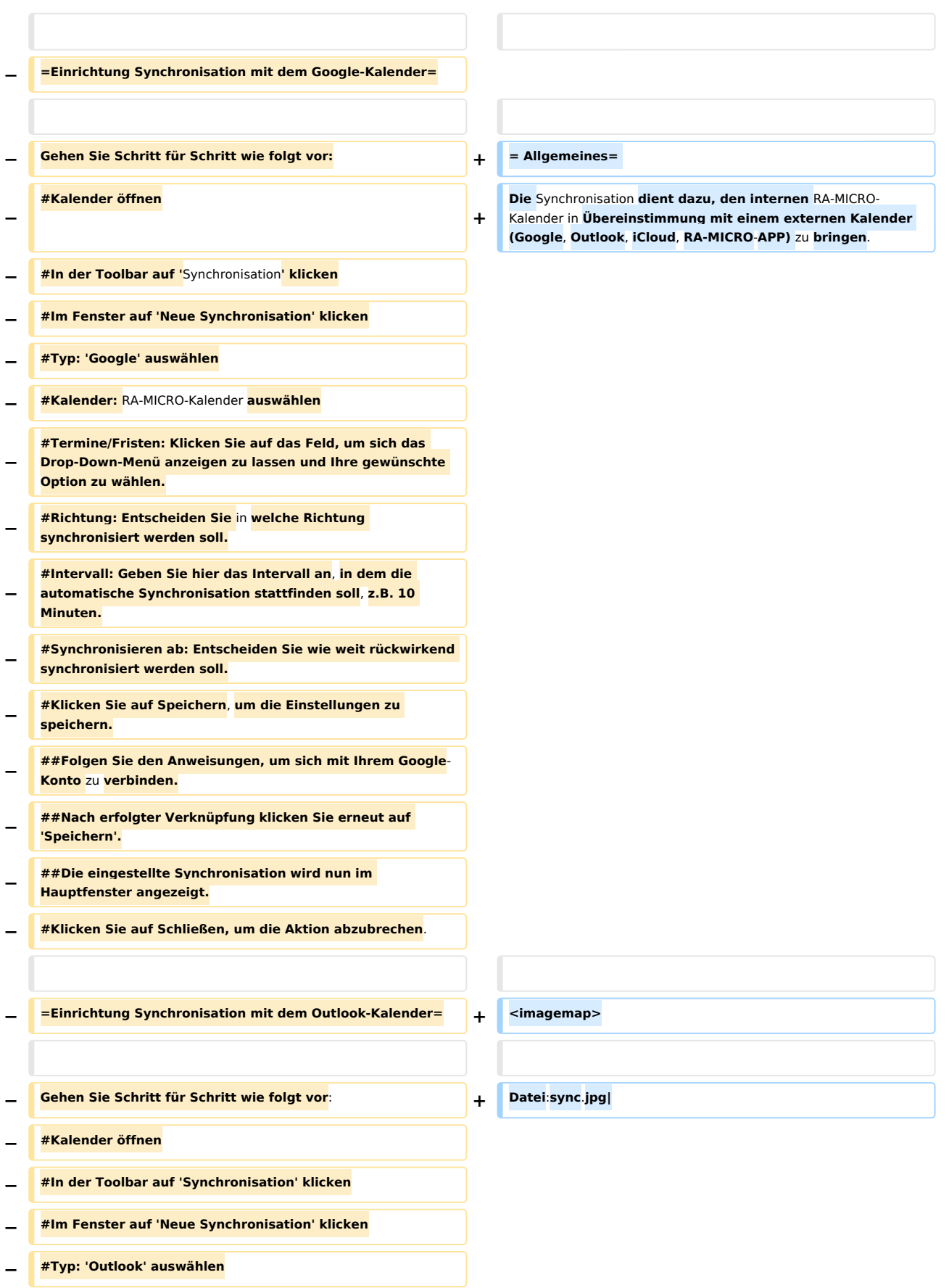

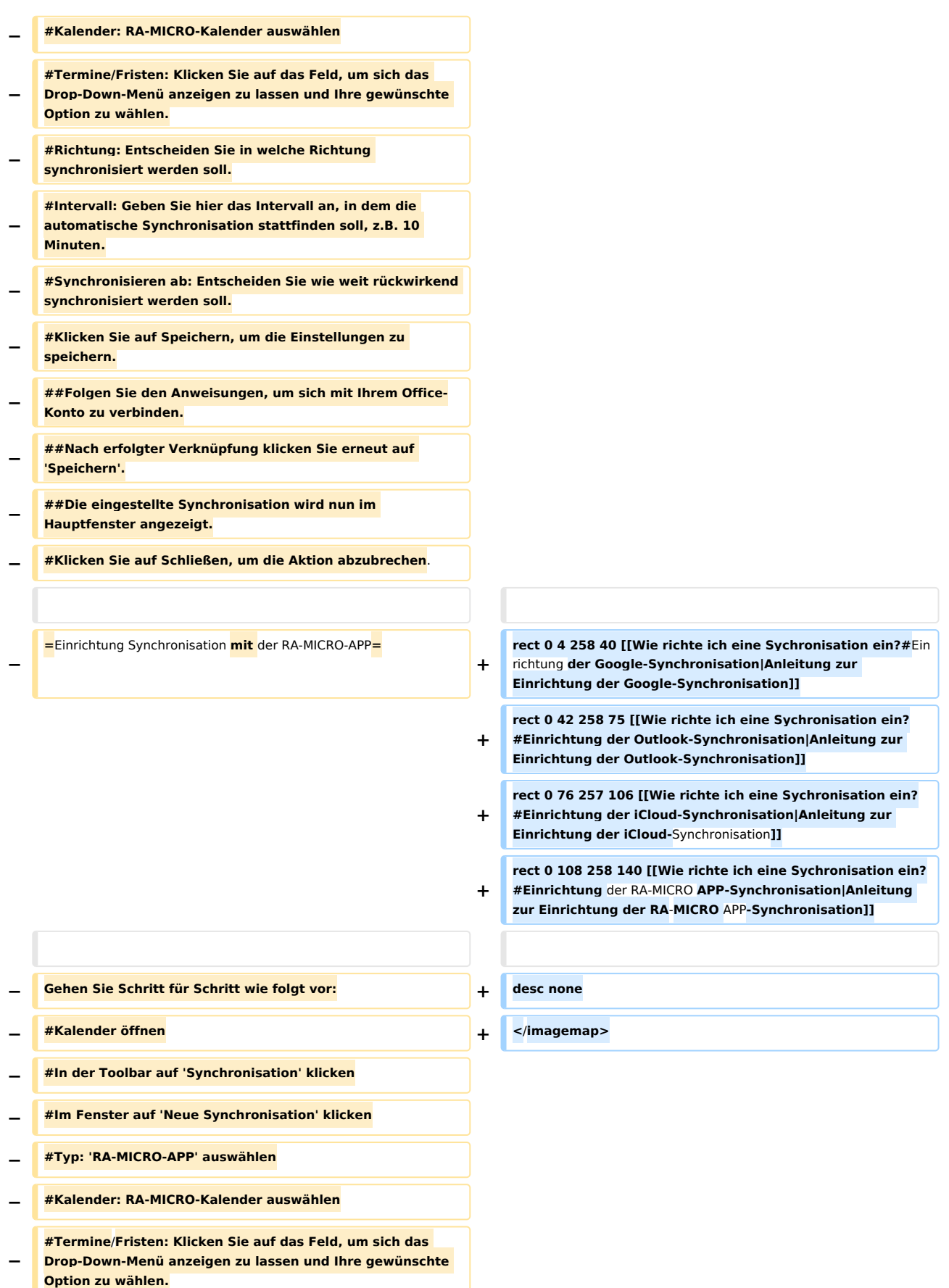

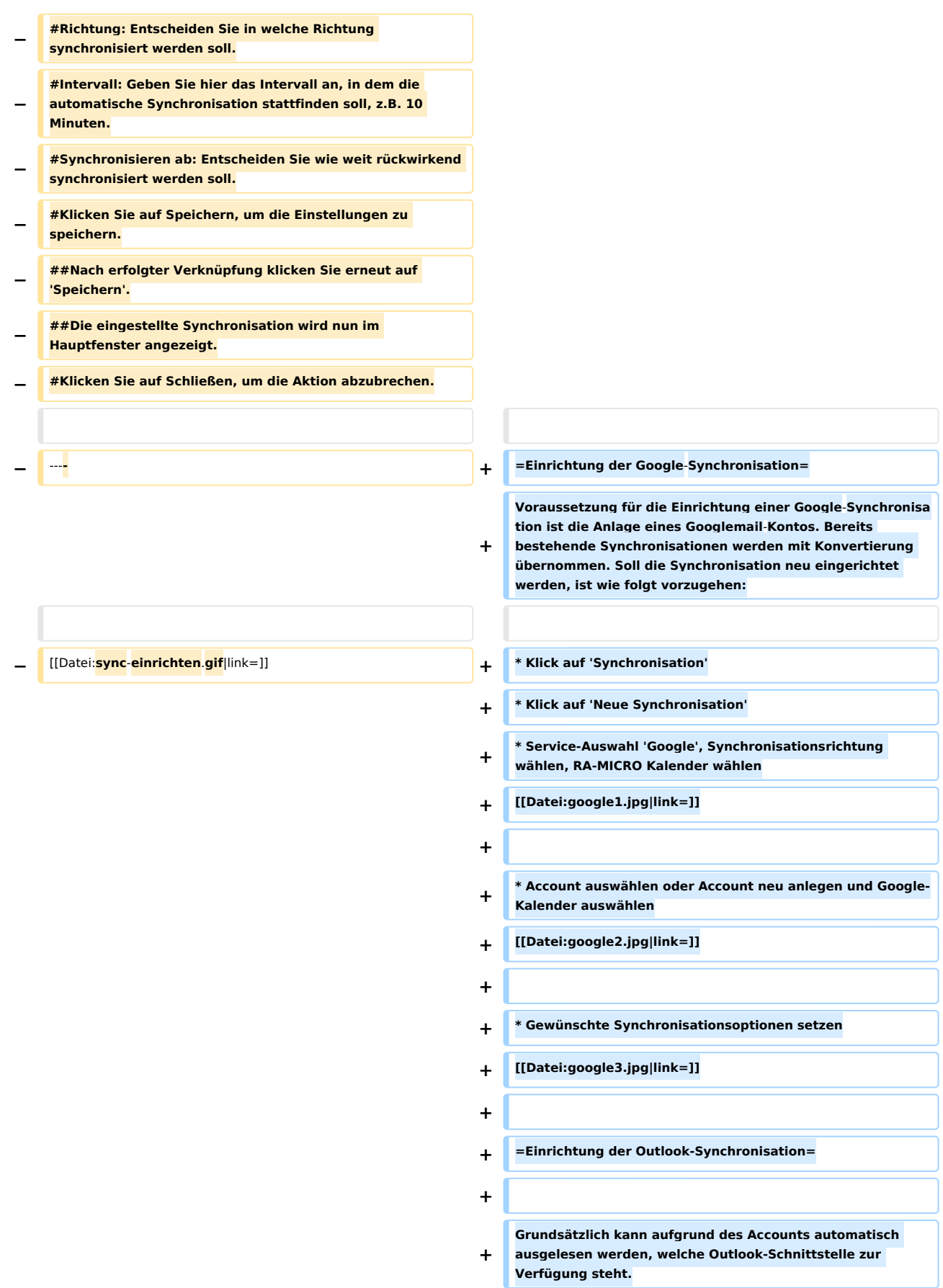

÷

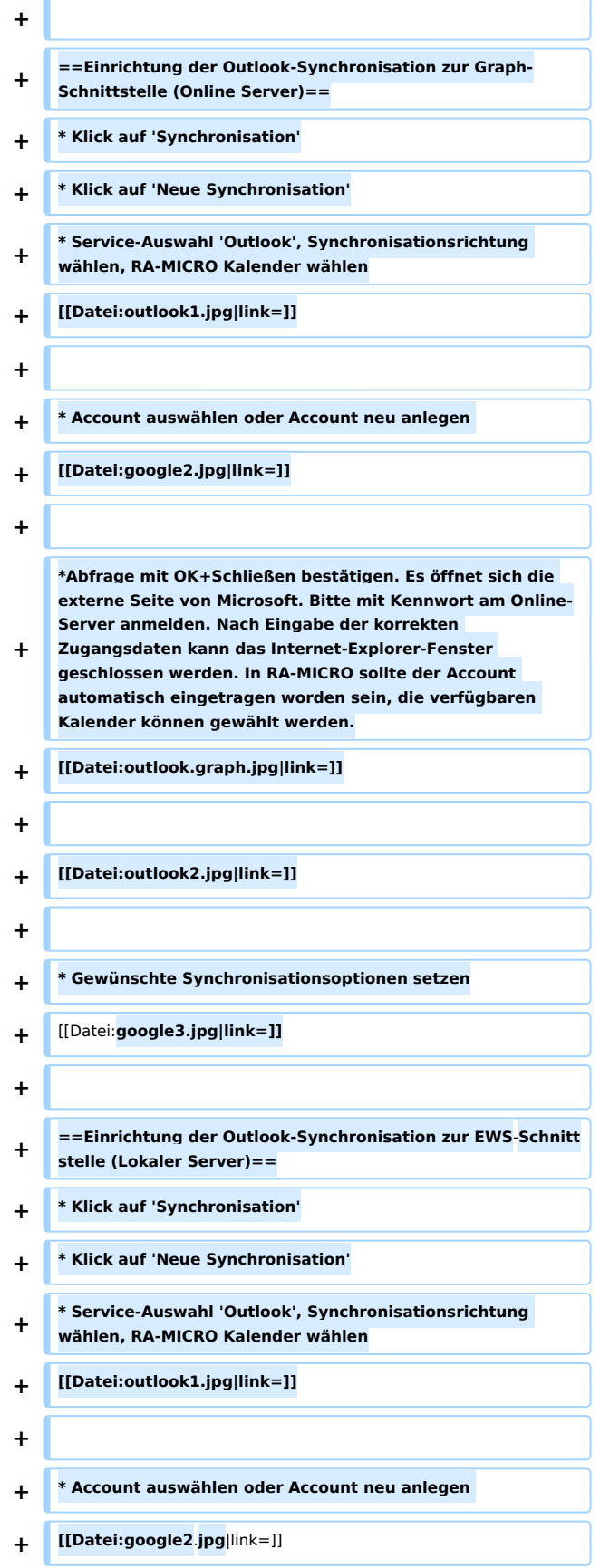

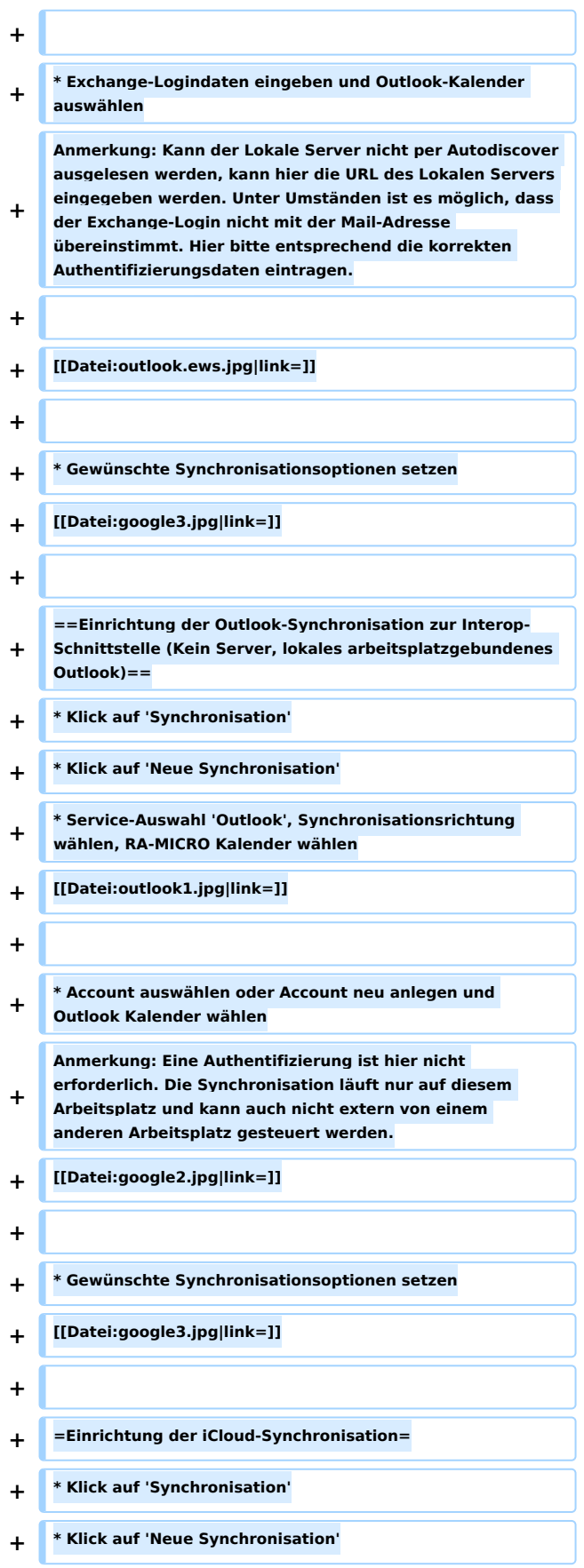

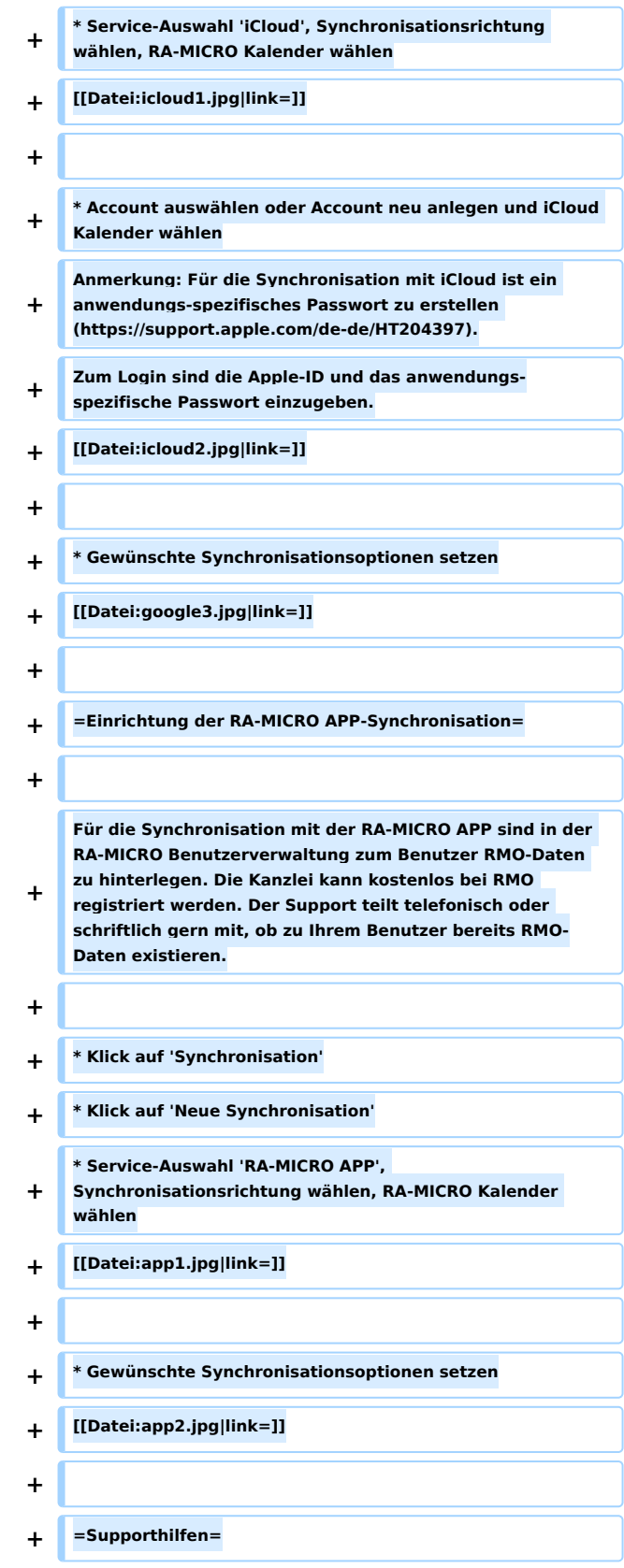

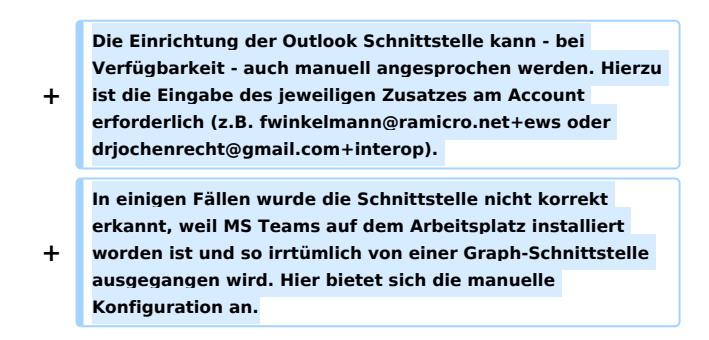

## Aktuelle Version vom 27. Januar 2021, 18:13 Uhr

[Hauptseite](https://onlinehilfen.ra-micro.de/index.php/Hauptseite) > [Termine/Fristen](https://onlinehilfen.ra-micro.de/index.php/Kategorie:Termine/Fristen) > [Kalender \(Beta\)](https://onlinehilfen.ra-micro.de/index.php/Kalender_(Beta)) > [Wie richte ich eine Sychronisation ein?](https://onlinehilfen.ra-micro.de)

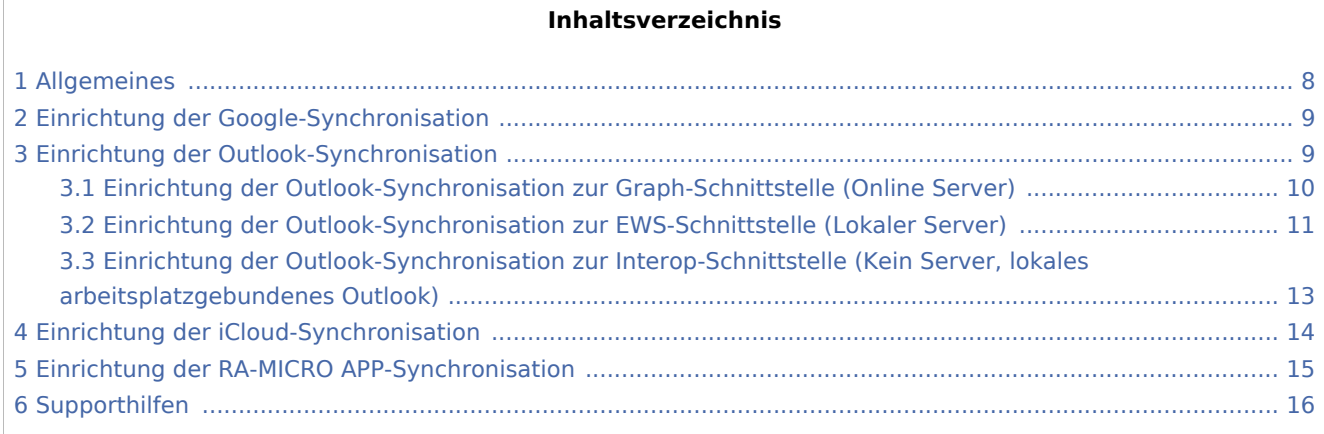

# <span id="page-7-0"></span>Allgemeines

Die Synchronisation dient dazu, den internen RA-MICRO-Kalender in Übereinstimmung mit einem externen Kalender (Google, Outlook, iCloud, RA-MICRO-APP) zu bringen.

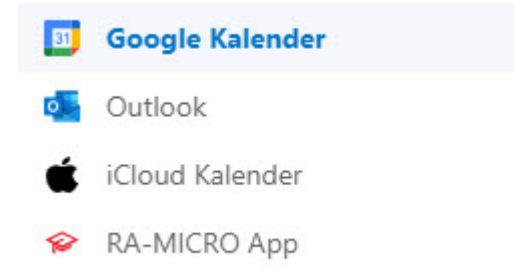

## <span id="page-8-0"></span>Einrichtung der Google-Synchronisation

Voraussetzung für die Einrichtung einer Google-Synchronisation ist die Anlage eines Googlemail-Kontos. Bereits bestehende Synchronisationen werden mit Konvertierung übernommen. Soll die Synchronisation neu eingerichtet werden, ist wie folgt vorzugehen:

- Klick auf 'Synchronisation'
- $\blacksquare$ Klick auf 'Neue Synchronisation'
- Service-Auswahl 'Google', Synchronisationsrichtung wählen, RA-MICRO Kalender wählen

## Neue Synchronisation

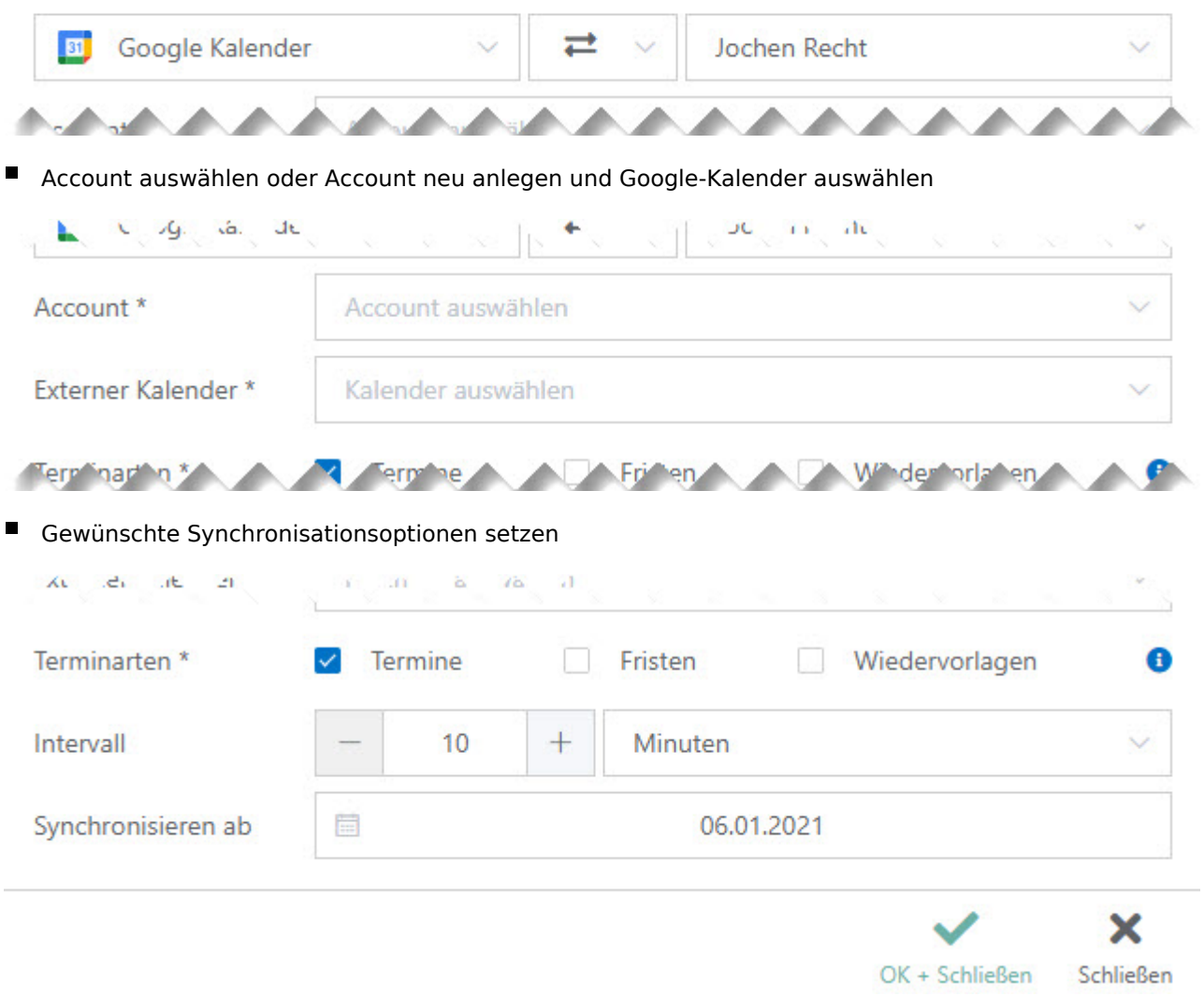

# <span id="page-8-1"></span>Einrichtung der Outlook-Synchronisation

Grundsätzlich kann aufgrund des Accounts automatisch ausgelesen werden, welche Outlook-Schnittstelle zur Verfügung steht.

## <span id="page-9-0"></span>Einrichtung der Outlook-Synchronisation zur Graph-Schnittstelle (Online Server)

- Klick auf 'Synchronisation'
- Klick auf 'Neue Synchronisation'
- Service-Auswahl 'Outlook', Synchronisationsrichtung wählen, RA-MICRO Kalender wählen

#### Neue Synchronisation

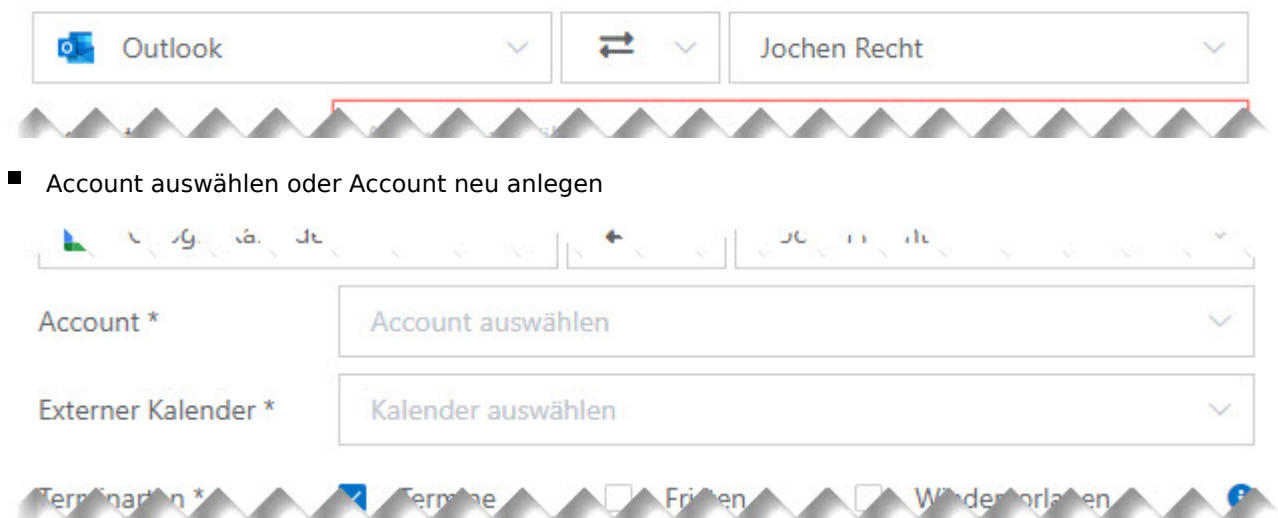

■ Abfrage mit OK+Schließen bestätigen. Es öffnet sich die externe Seite von Microsoft. Bitte mit Kennwort am Online-Server anmelden. Nach Eingabe der korrekten Zugangsdaten kann das Internet-Explorer-Fenster geschlossen werden. In RA-MICRO sollte der Account automatisch eingetragen worden sein, die verfügbaren Kalender können gewählt werden.

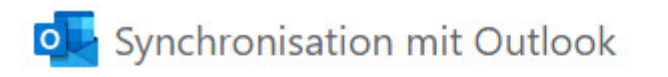

Für die Synchronisation ist eine Authentifizierung erforderlich. Hierzu erfolgt eine Weiterleitung auf die Seite des externen Anbieters.

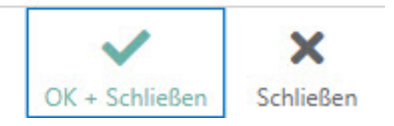

 $\mathbf{v}_k$  . The set of  $\mathbf{v}_k$  $\epsilon$ Account \* A.Villwock@ra-micro.de Kalender Externer Kalender \* Terminarten \* **Kalender** Intervall RA-MICRO Termine Fund to the first and the state of the state of the state of the state of the state of the state of the state of the state of the state of the state of the state of the state of the state of the state of the state of the s Gewünschte Synchronisationsoptionen setzen  $\mathbf{a} = \mathbf{a} \qquad \mathbf{a} = \mathbf{a} \qquad \mathbf{a} = \mathbf{a}$ Au di it a Terminarten \* Termine Fristen Wiedervorlagen  $\backsim$ A Intervall 10  $+$ Minuten 目 Synchronisieren ab 06.01.2021 ×

Wie richte ich eine Sychronisation ein?: Unterschied zwischen den Versionen

# <span id="page-10-0"></span>Einrichtung der Outlook-Synchronisation zur EWS-Schnittstelle (Lokaler Server)

- Klick auf 'Synchronisation'
- Klick auf 'Neue Synchronisation'
- Service-Auswahl 'Outlook', Synchronisationsrichtung wählen, RA-MICRO Kalender wählen

## Neue Synchronisation

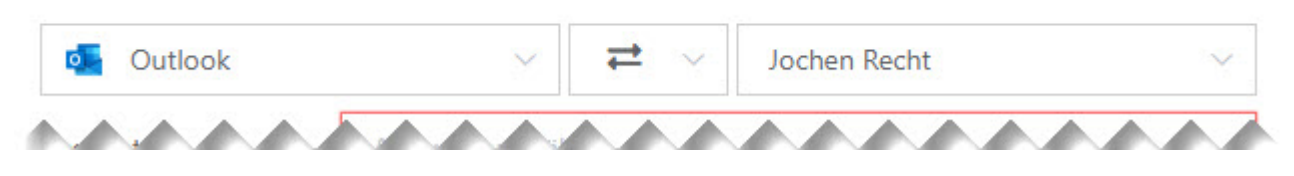

■ Account auswählen oder Account neu anlegen

OK + Schließen

Schließen

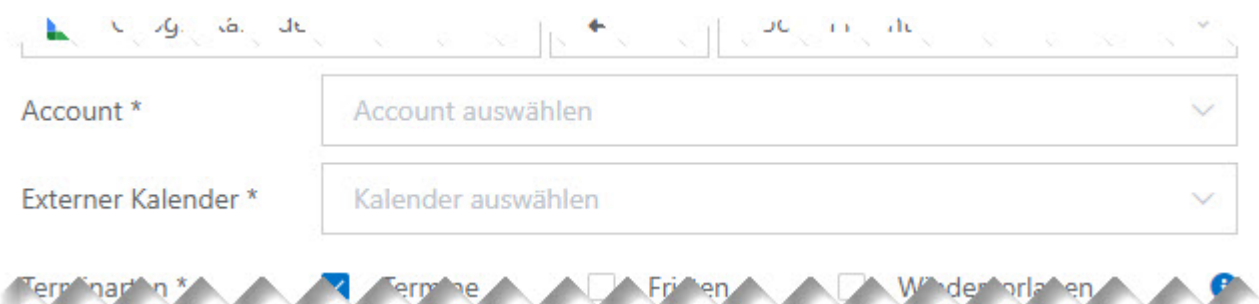

Exchange-Logindaten eingeben und Outlook-Kalender auswählen

Anmerkung: Kann der Lokale Server nicht per Autodiscover ausgelesen werden, kann hier die URL des Lokalen Servers eingegeben werden. Unter Umständen ist es möglich, dass der Exchange-Login nicht mit der Mail-Adresse übereinstimmt. Hier bitte entsprechend die korrekten Authentifizierungsdaten eintragen.

© Outlook-Synchronisation

Für die Synchronisation mit dem Exchange-Server werden Ihre Zugangsdaten benötigt.

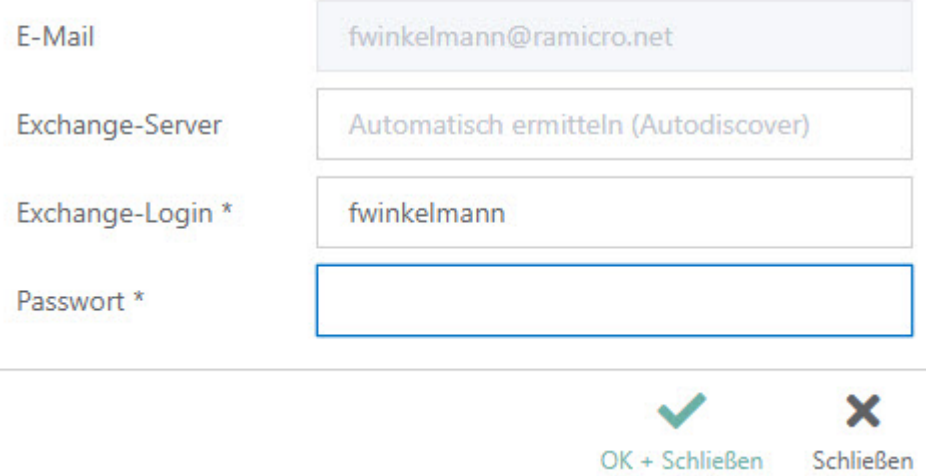

Gewünschte Synchronisationsoptionen setzen

**AL**  $21$  $1 - 30 = 6 = 76$  $\mathbf{d}$ Wiedervorlagen 6 Terminarten \* Termine Fristen Intervall 10 Minuten 目 06.01.2021 Synchronisieren ab × OK + Schließen Schließen

Wie richte ich eine Sychronisation ein?: Unterschied zwischen den Versionen

# <span id="page-12-0"></span>Einrichtung der Outlook-Synchronisation zur Interop-Schnittstelle (Kein Server, lokales arbeitsplatzgebundenes Outlook)

- Klick auf 'Synchronisation'
- Klick auf 'Neue Synchronisation'
- Service-Auswahl 'Outlook', Synchronisationsrichtung wählen, RA-MICRO Kalender wählen

#### Neue Synchronisation

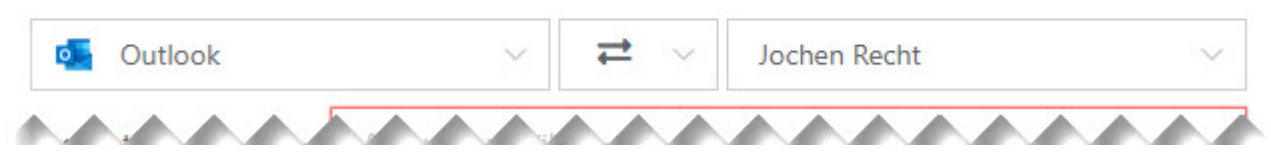

Account auswählen oder Account neu anlegen und Outlook Kalender wählen

Anmerkung: Eine Authentifizierung ist hier nicht erforderlich. Die Synchronisation läuft nur auf diesem Arbeitsplatz und kann auch nicht extern von einem anderen Arbeitsplatz gesteuert werden.  $\leftarrow$  $\sim 1$ 

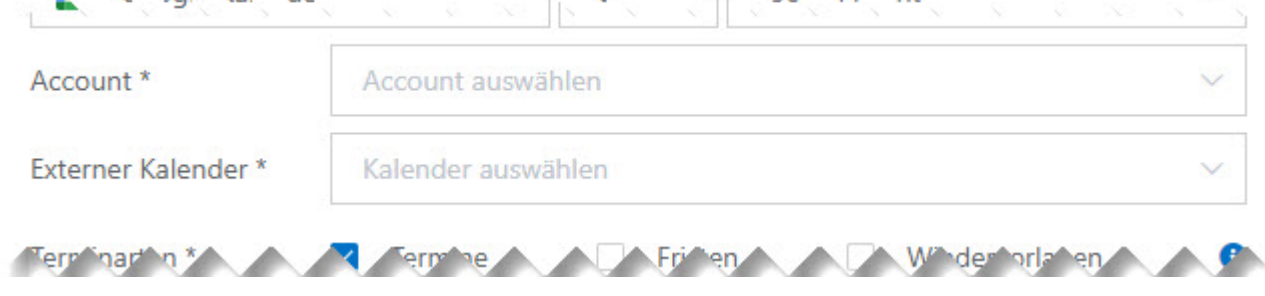

Gewünschte Synchronisationsoptionen setzen

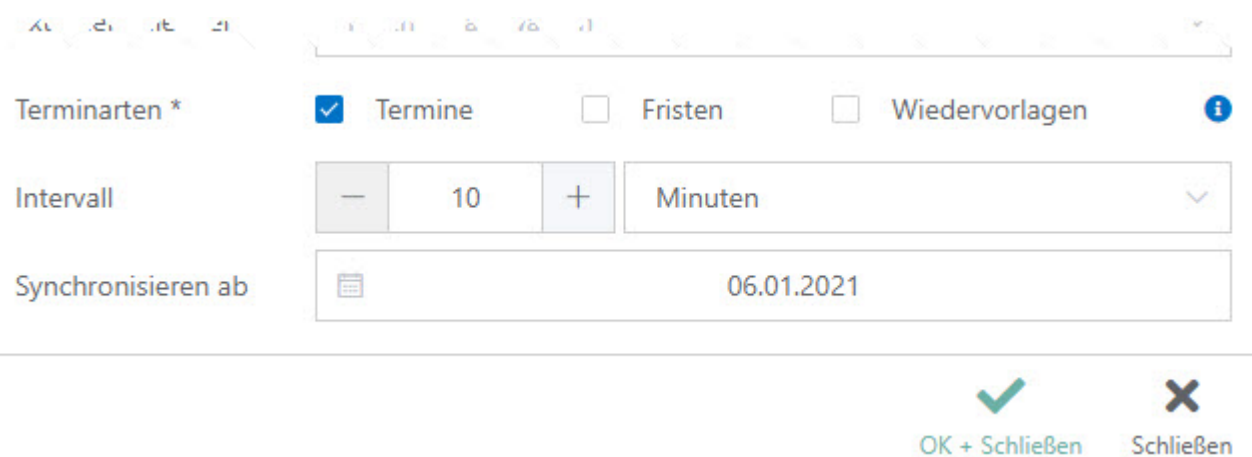

# <span id="page-13-0"></span>Einrichtung der iCloud-Synchronisation

- Klick auf 'Synchronisation'
- Klick auf 'Neue Synchronisation'
- Service-Auswahl 'iCloud', Synchronisationsrichtung wählen, RA-MICRO Kalender wählen

## Neue Synchronisation

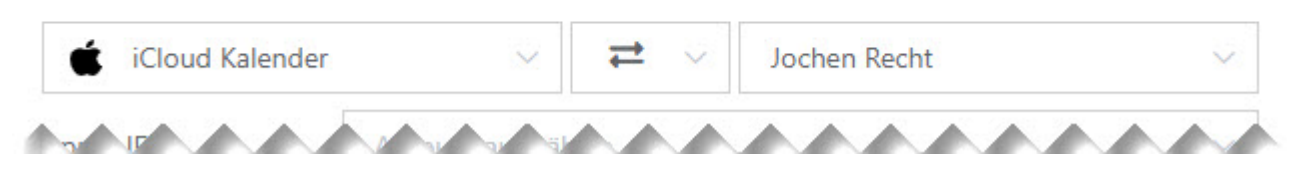

Account auswählen oder Account neu anlegen und iCloud Kalender wählen

Anmerkung: Für die Synchronisation mit iCloud ist ein anwendungs-spezifisches Passwort zu erstellen ( [https://support.apple.com/de-de/HT204397\)](https://support.apple.com/de-de/HT204397). Zum Login sind die Apple-ID und das anwendungs-spezifische

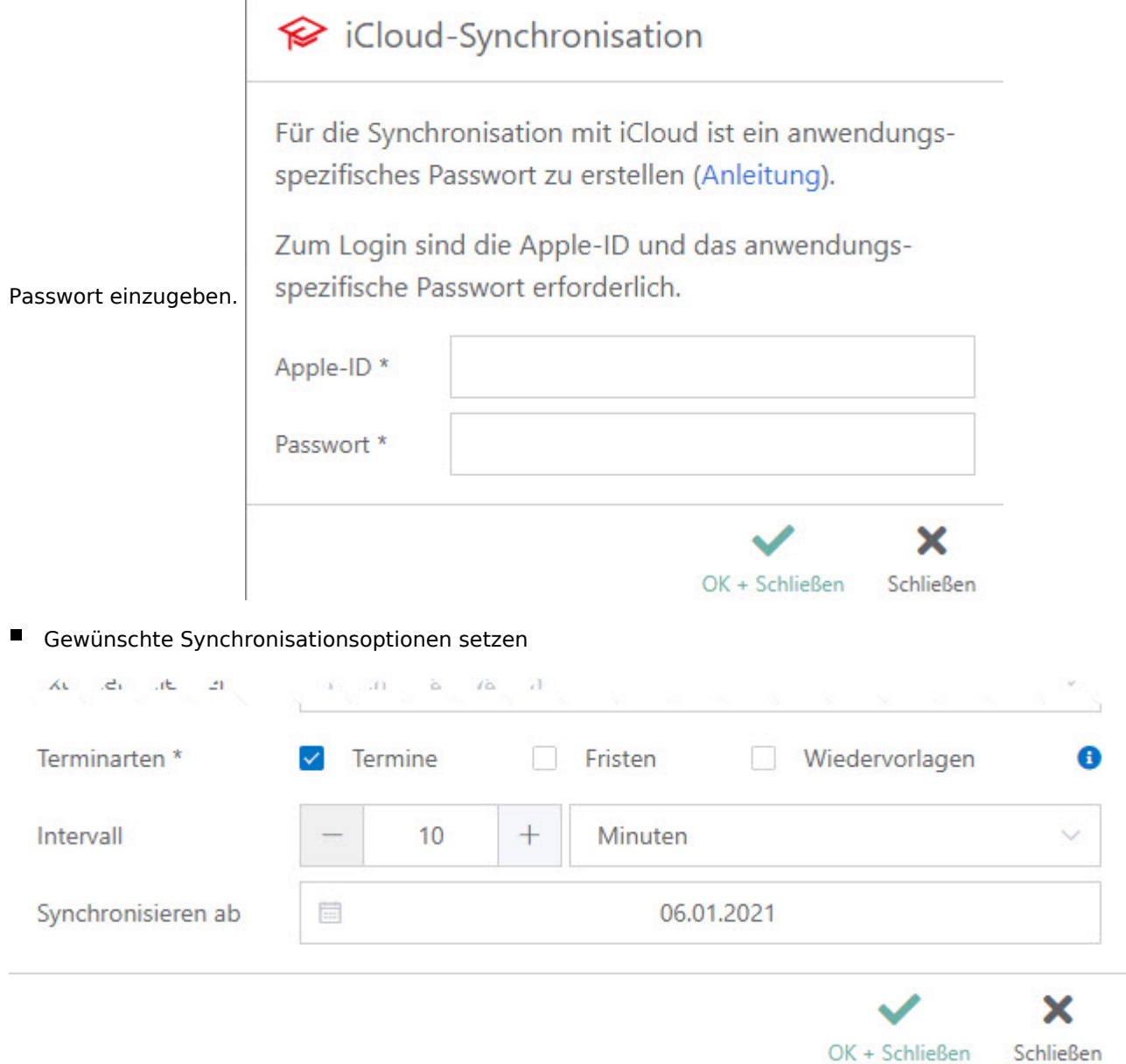

# <span id="page-14-0"></span>Einrichtung der RA-MICRO APP-Synchronisation

Für die Synchronisation mit der RA-MICRO APP sind in der RA-MICRO Benutzerverwaltung zum Benutzer RMO-Daten zu hinterlegen. Die Kanzlei kann kostenlos bei RMO registriert werden. Der Support teilt telefonisch oder schriftlich gern mit, ob zu Ihrem Benutzer bereits RMO-Daten existieren.

- Klick auf 'Synchronisation'
- Klick auf 'Neue Synchronisation'
- Service-Auswahl 'RA-MICRO APP', Synchronisationsrichtung wählen, RA-MICRO Kalender wählen

#### Neue Synchronisation **RA-MICRO App Jochen Recht** *Charles Comment* Gewünschte Synchronisationsoptionen setzen .  $\mathbf{v}_\mathrm{in}$  $\mathbf{r}$ **B** Terminarten \* Termine Fristen П Wiedervorlagen 6  $\checkmark$ Intervall  $^{+}$ Minuten 10 Synchronisieren ab  $\mathbf{1}$  $+$ Monat in die Vergangenheit x OK + Schließen Schließen

# <span id="page-15-0"></span>Supporthilfen

Die Einrichtung der Outlook Schnittstelle kann - bei Verfügbarkeit - auch manuell angesprochen werden. Hierzu ist die Eingabe des jeweiligen Zusatzes am Account erforderlich (z.B. fwinkelmann@ramicro.net+ews oder drjochenrecht@gmail.com+interop). In einigen Fällen wurde die Schnittstelle nicht korrekt erkannt, weil MS Teams auf dem Arbeitsplatz installiert worden ist und so irrtümlich von einer Graph-Schnittstelle ausgegangen wird. Hier bietet sich die manuelle Konfiguration an.